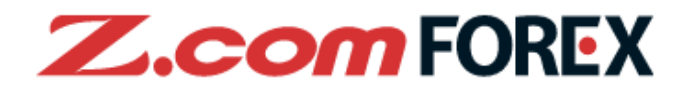

# **Z.com TRADER Mobile User Guide**

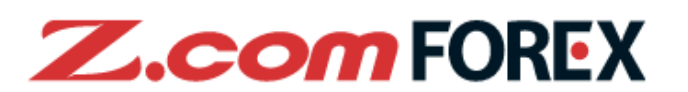

# **Table of Contents**

- **1. Main Sections P.2**
- **2. Basic Functions P.3**
	- a. Log in
	- b. Two-Factor Authentication (2FA)
	- c. Log out
	- d. Home
	- e. Settings
	- f. Rates

# **3. Open Order P.14**

- a. Placing New Order
- b. Market Order
- c. Market + Stop Loss Order
- d. Limit Order
- e. Stop Order
- f. IFD Order
- g. OCO Order
- h. IFDOCO Order
- **4. Close Order P.21**
	- a. Closing a Position
	- b. Market Order
	- c. Limit Order
	- d. Stop Order
	- e. OCO Order

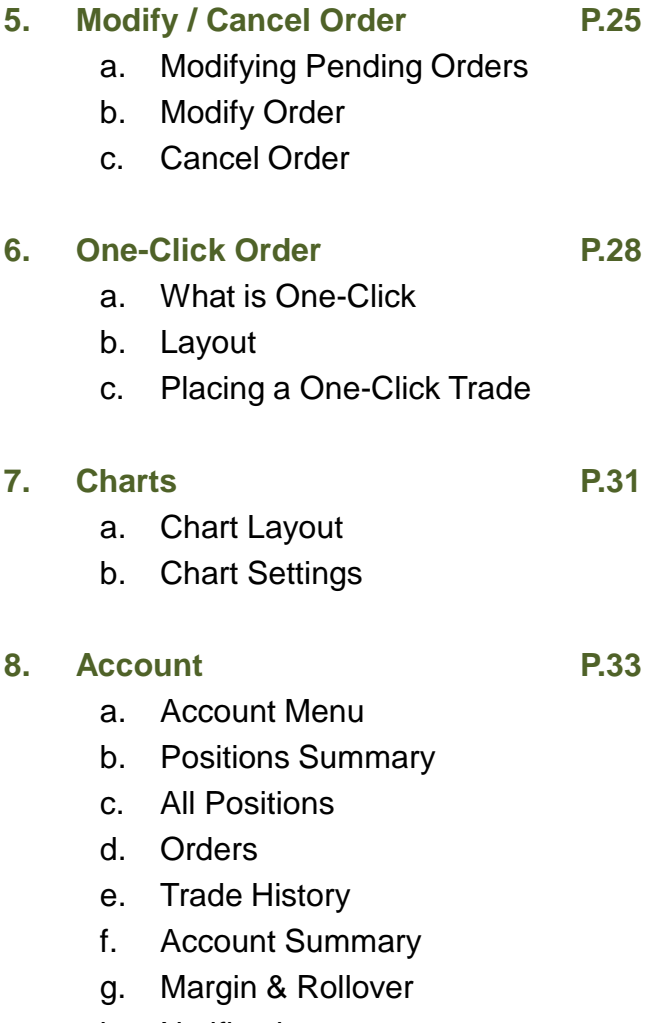

- h. Notifications
- **9. Risk Disclaimer P.41**

※Please note that images used in this user manual may be different from the actual screen image.

# **1.Main Sections**

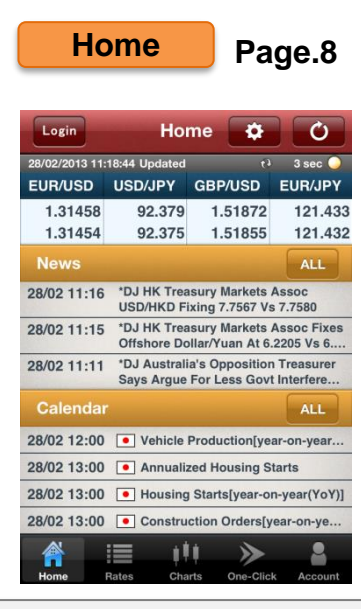

Tap on the Rates display area to go to the Order menu. Other than viewing latest news and calendar, tap the gear icon to view all current settings.

### **Page.28 One-Click Charts**

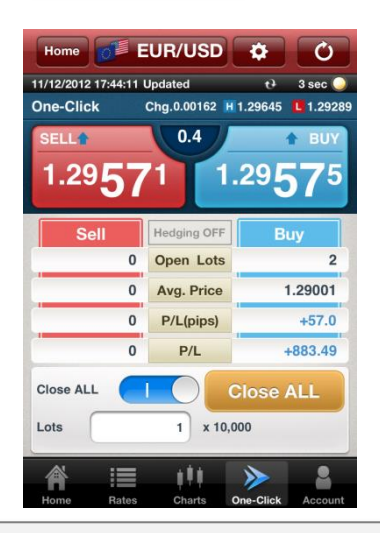

With a single tab, you may open, close, close-reverse, and close all positions of the same currency pair.

**Settings**

**Settings** 28/02/2013 09:59:05 Updated  $t^3$  3 sec General Price Alerts Event Alerts One-Click **Always On Display** EUR/USD  $\odot$ 2 USD/JPY  $\bm{\delta}$ **B** GBP/USD  $\bm{\delta}$ 4 EUR/JPY  $\odot$  $\odot$ Auto-Update 3 sec **Save Order Settings ON Skip Order Confirmation** ON ≡ m ⋟

**Page.9**

You may customise settings for alerts, order conditions, rates update frequency and many other functions.

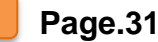

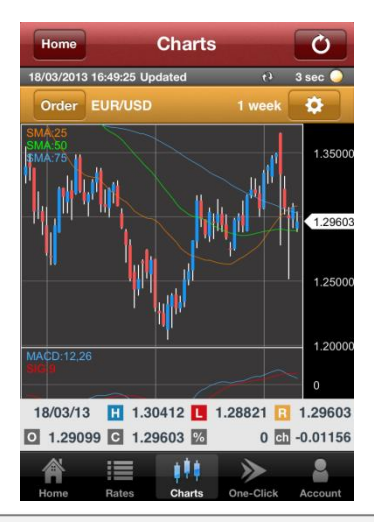

Highly functional chart allowing you to apply basic and complex indicators to the chart for analyzing the market.

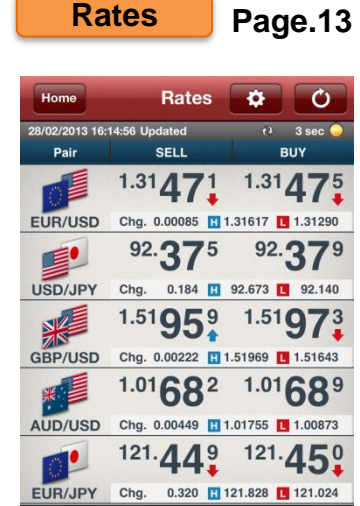

Z.com FORE)

Besides viewing current market rates, you may also tap on the rates to go to the Order menu.

ш

⋟

**Account Page.33**

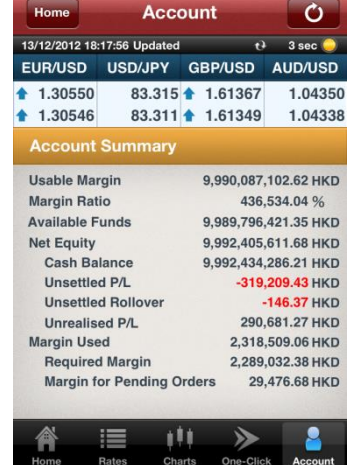

View your current account status. Information displayed is continuously updated and shown in your account currency (i.e. Hong Kong dollars).

# **2.Basic Functions**

**[How to Log In]**

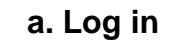

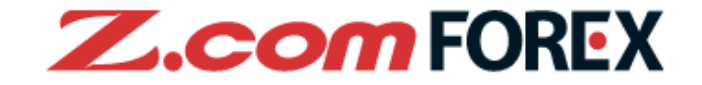

### **[How to go to Login Window]**

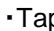

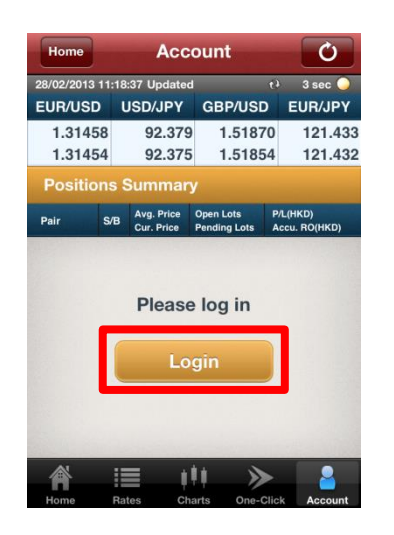

**or**

come of to go to login window. Tap **Login** in Home menu to go to login window.

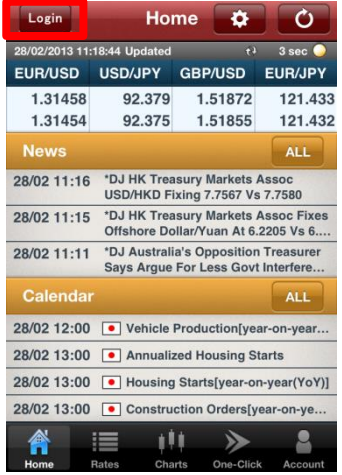

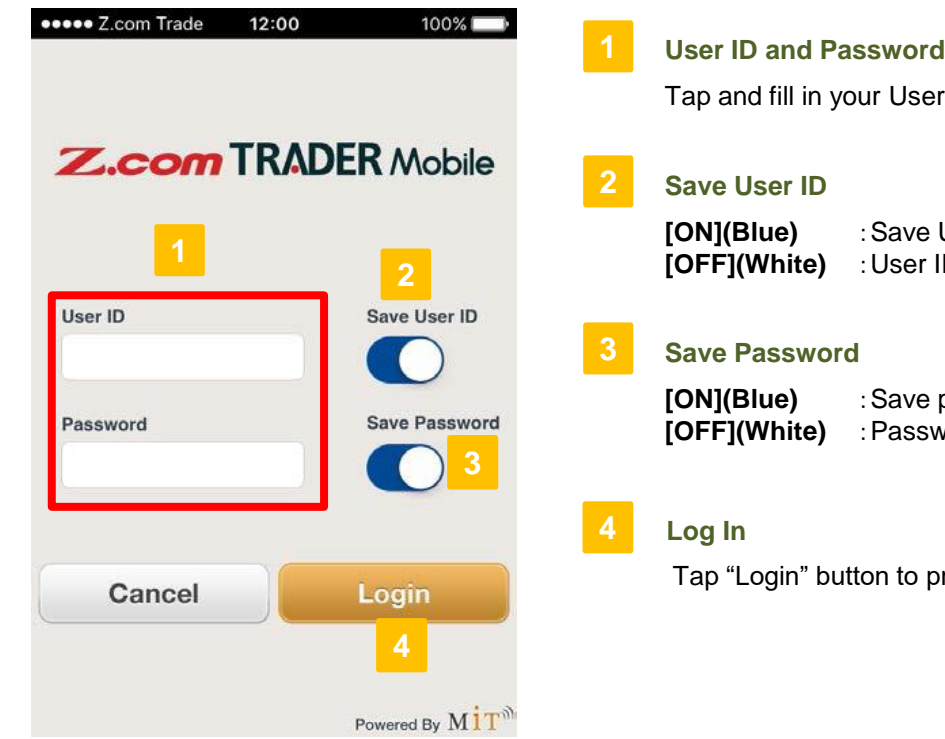

er ID and password.

**User ID ID** will not be saved

password word will not be saved

proceed.

**b. Two-Factor Authentication (2FA)**

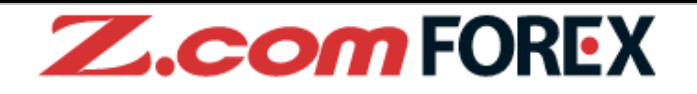

[**Enter 2FA Code**]

**1 Open Google Authenticator App**

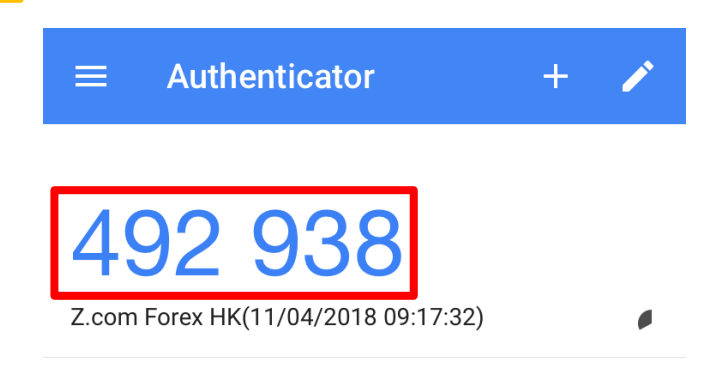

**2 Enter 2FA Code that shown in Google Authenticator App**

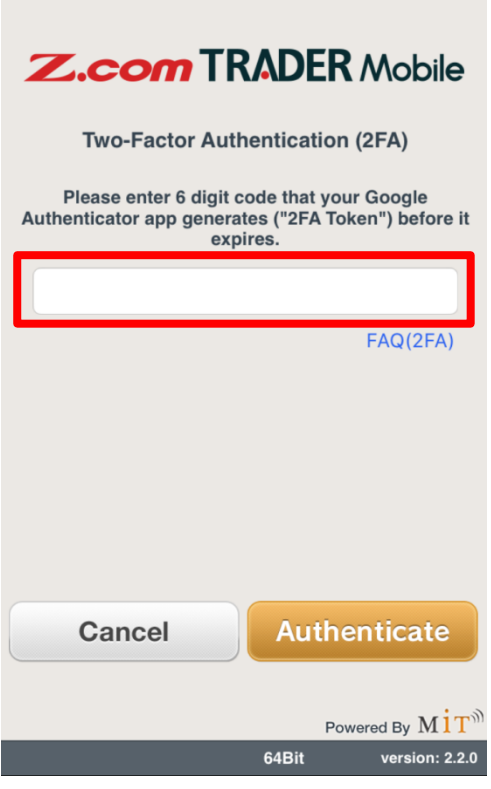

For first time login, you are required to setup 2FA in Z.com Trader Web with browser. Please refer to next page for the setup procedures.

п

## **2.Basic Functions**

ı

### **b. Two-Factor Authentication (2FA)**

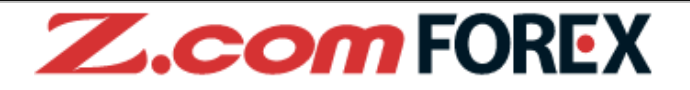

### [**Steps to setup 2FA**]

After login to Z.com Trader Web, 2FA setup page will be automatically shown if you have not activated 2FA or we have revoked it upon your instruction.

### **1 Back Up Your Codes**

 $\cdot$  Select "Save" or "Print" from the list and press  $\overline{\phantom{a}}$  execute and store it to the safe location.

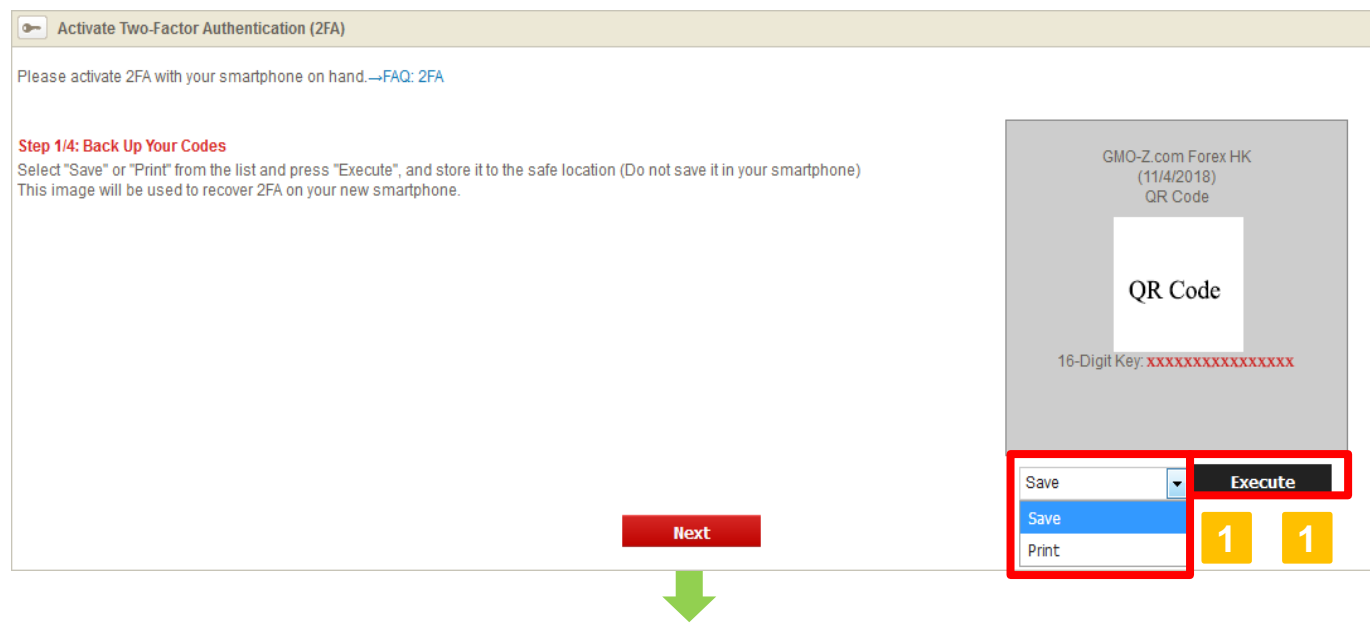

### **2 Install Google Authenticator App**

• Open the links for installation, if needed. Please press when you are ready to open the app.

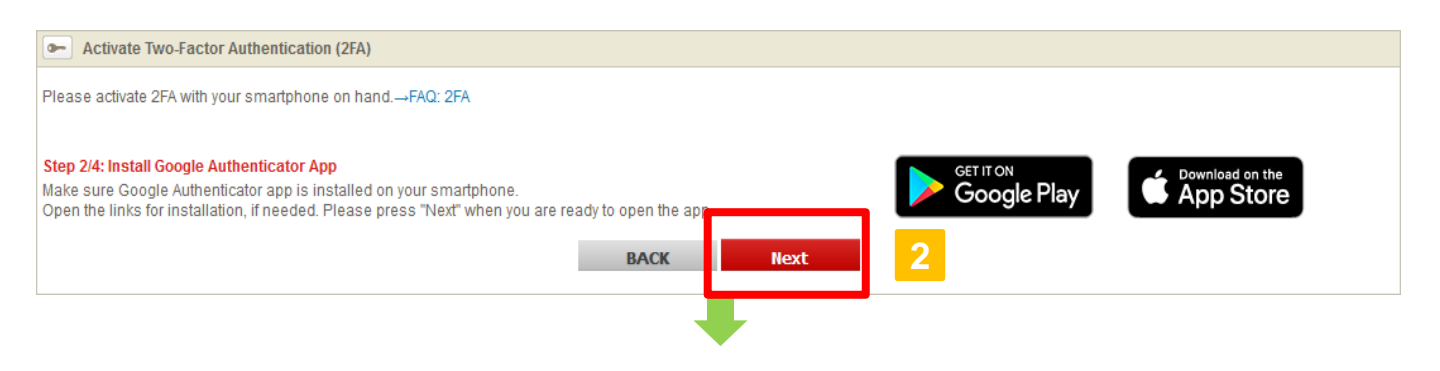

# **2.Basic Functions**

**b. Two-Factor Authentication (2FA)**

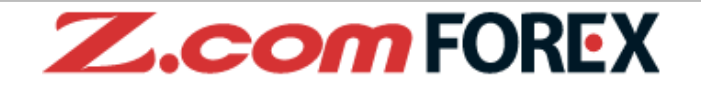

[**Steps to setup 2FA**]

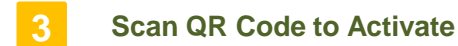

・ Open Google Authenticator app and scan the QR code shown on this screen. Enter 6 Digit Code (2FA token) shown on the app.

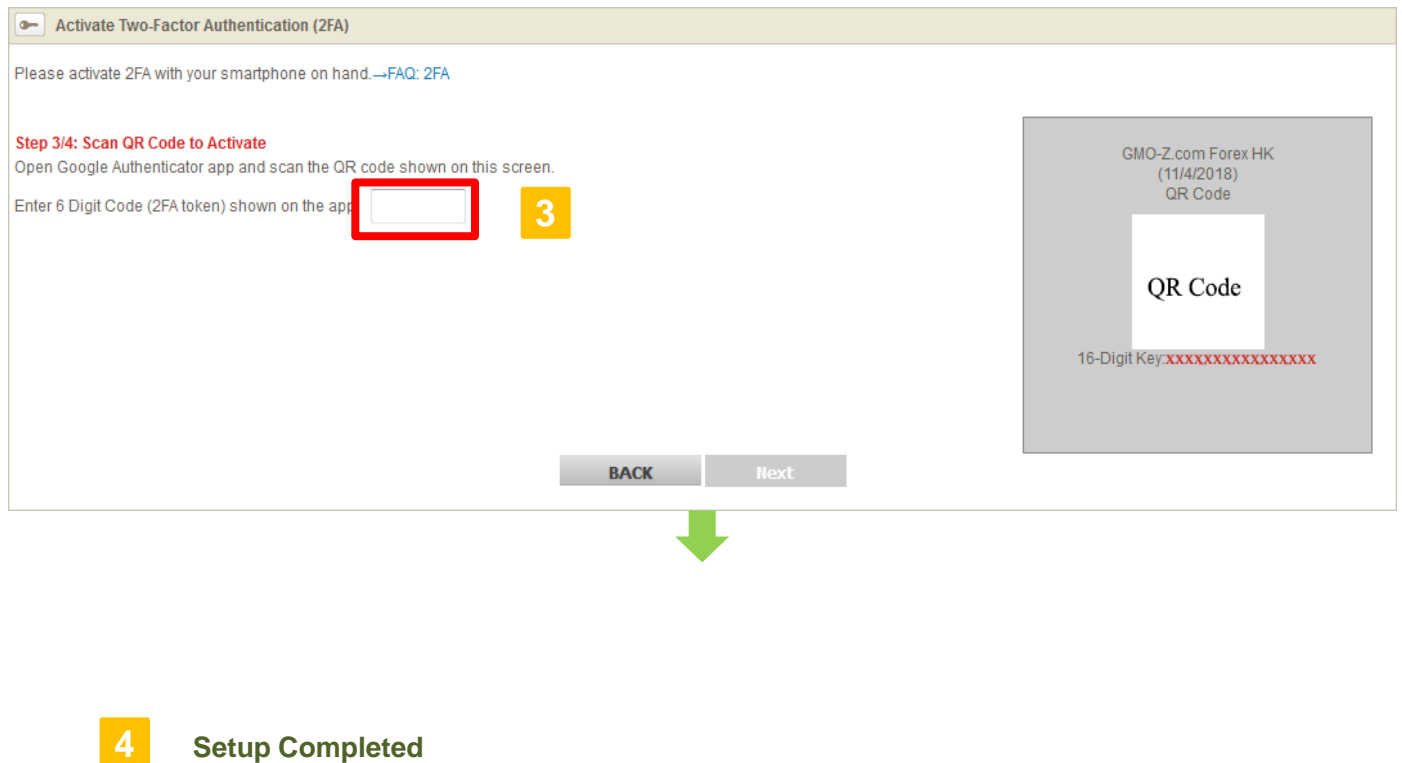

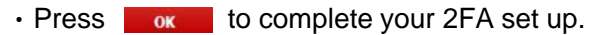

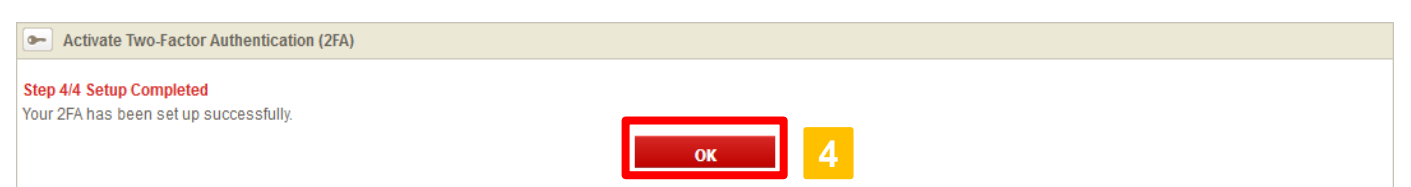

### **c. Log out**

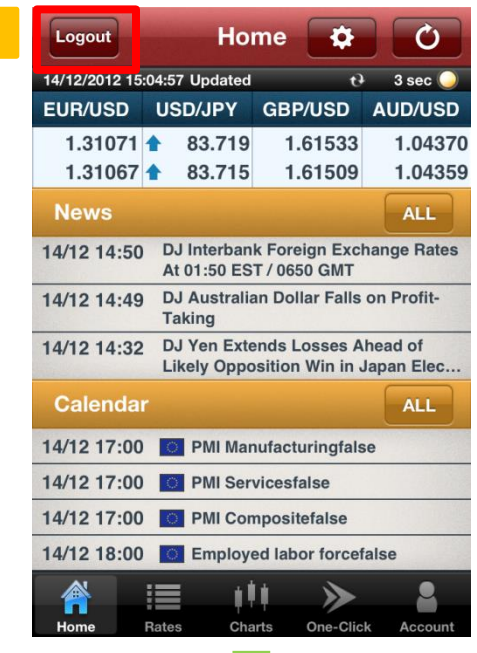

### Logout Home Ò ✿ 14/12/2012 15:05:00 Updated the state of  $3 \sec$ EUR/USD USD/JPY GBP/USD AUD/USD ä. 1.31070 83.719 ♦ 1.61524 1.04370 1.31066 L 83.715 ♦ 1.61500 1.04359 **News ALL**  $14<sup>1</sup>$ 2 14:50 DJ lt es. Logout  $14$ Are you sure you want to log out?  $14$ **OK Cancel 2** 14/12 17:00 **D** PMI Manufacturi 14/12 17:00 **DE PMI Servicesfalse** 14/12 17:00 **PMI Compositefalse** 14/12 18:00 **Employed labor forcefalse** iΠ  $\geq$

### **[How to Log Out]**

L

Π

ı

ſ

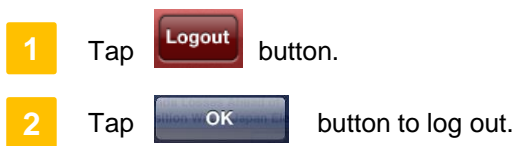

ı

ı

ı

ı

**Z.comFOREX** 

If left idle, you will be automatically logged out and a message will appear to inform you that "the session is no longer valid, please log in again".

### **d. Home**

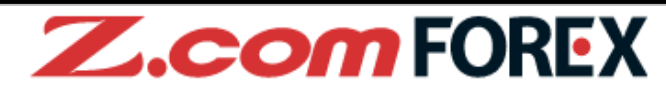

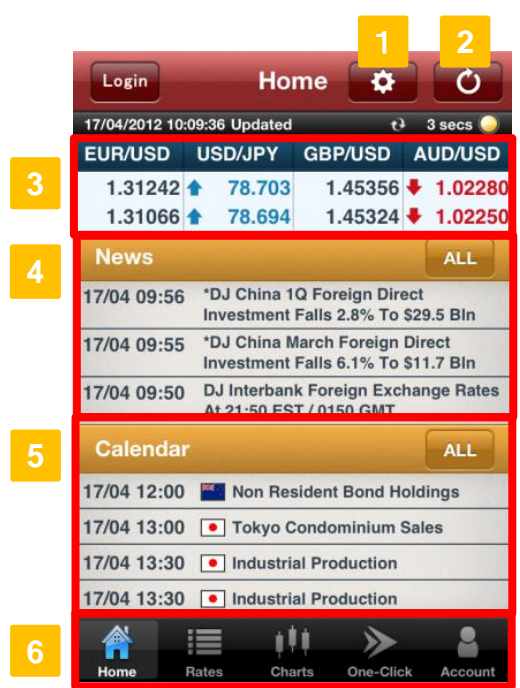

### **Settings Button**

Settings section allows you to manage currency pair display, alerts and order settings.

### **Update Button**

Update latest currency rates and news manually.

### **Rates**

**2**

**3**

Tap to go to Order menu. You may change which currency pairs to show at all times in this section under Settings.

### **News**

Tap any news headline to show details. Tap  $\begin{bmatrix} 1 & 1 \\ 0 & 1 \end{bmatrix}$  and all news headlines for the day will be shown.

### **Calendar**

This shows the latest economic indicators and events. Tap  $\begin{bmatrix} 1 & 1 & 1 \\ 1 & 1 & 1 \end{bmatrix}$  to show all economic indicators and events for the day.

### **6**

**5**

**Main Menu**

Tap on any icon in the bottom panel to switch between the different sections: Home, Rates, Charts, One-Click and Account.

### **e. Settings**

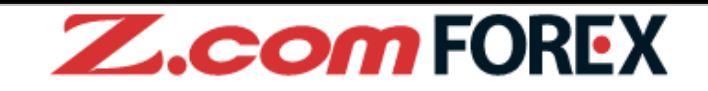

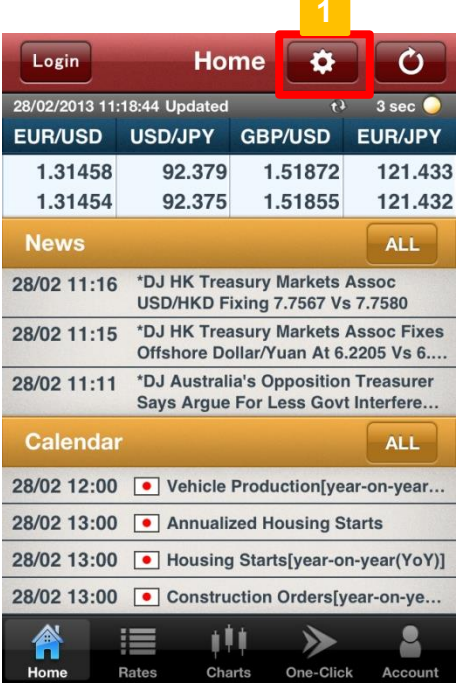

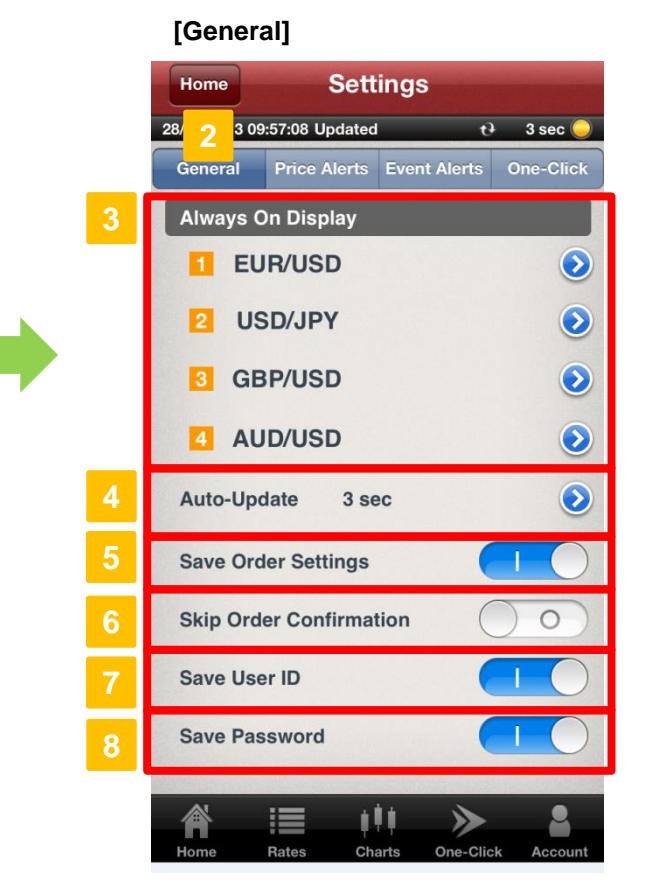

### **Settings Button**

Tap to open settings.

### **General**

**2**

This tab allows you to manage or preset your display settings and order conditions.

#### **Always On Display 3**

You may select up to 4 currency pairs to be shown and updated at all times at the top of each main section including the Home menu.

### **Auto-Update**

Choose from the 7 time intervals to customise how often you would like to have all information updated automatically: OFF, 1, 3, 5, 10, 30 or 60 seconds. (Please note that you cannot customise the update frequency for each section.)

#### **5 Save Order Settings**

Set to "ON"(Blue) to save order conditions for the order window.

**6 Skip Order Confirmation**

Set to "ON"(Blue) to skip order confirmation window.

### **Save User ID 7**

Set to "ON" (Blue) to save User ID in the login page.

### **Save Password 8**

Set to "ON" (Blue) to save password in the login page.

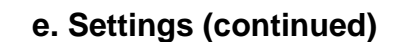

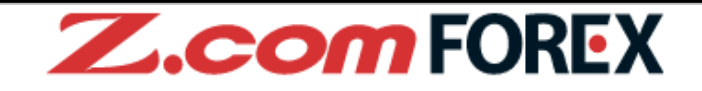

### **[Price Alerts]**

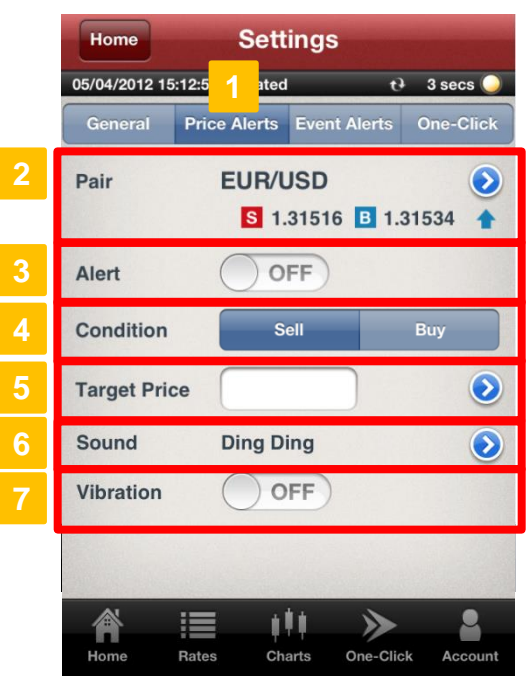

### **Price Alerts**

This function will trigger an alert when the specified target price has been reached (Please note that this alert will only be effective if the application is running). The alert will only sound once.

### **Pair 2**

Select the currency pair to apply the alert settings.

### **Alerts 3**

To enable the alert, slide bar to "ON" (Blue).

### **Condition 4**

Select Sell or Buy rate.

### **Target Price 5**

Set the value for the price at which the alert shall be triggered.

### **Sound 6**

Select sound alert : OFF, Ding Ding, Arpeggio or Organ.

### **Vibration\* 7**

If set to "ON" (Blue), the phone will vibrate when the alert is triggered.

\* Vibration feature is applicable to iPhone only.

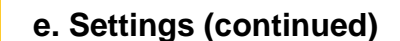

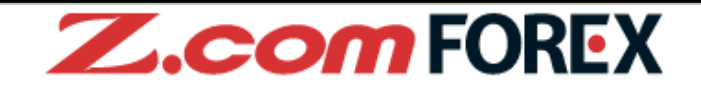

### **[Event Alerts]**

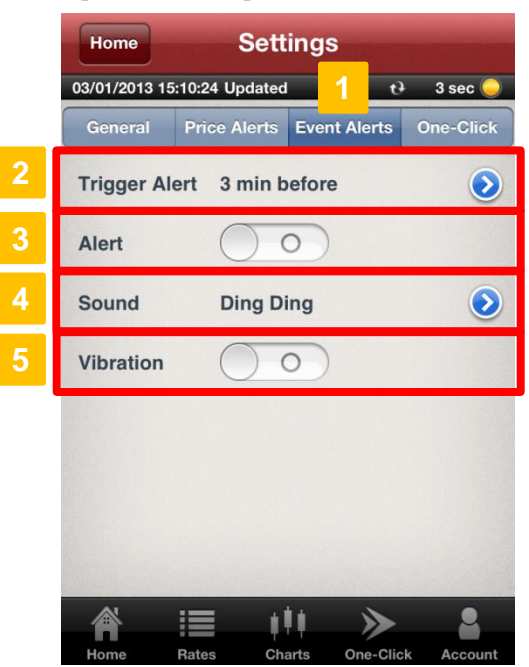

### **Event Alerts**

This function will trigger an alert when any economic indicator or event has been released (Please note that this alert will only be effective if the application is running). The alert will only sound once.

### **Trigger Alert 2**

Select time to trigger the alert: 1 min, 3 min, 5 min, 10 min before release of any important economic indicator or event

### **Alerts 3**

To enable the alert, slide bar to "ON" (Blue).

### **Sound 4**

Select sound alert : OFF, Ding Ding, Arpeggio or Organ.

### **Vibration\* 5**

If set to "ON" (Blue), the phone will vibrate when the alert is triggered.

<sup>\*</sup> Vibration feature is applicable to iPhone only.

# **2.Basic Functions**

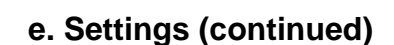

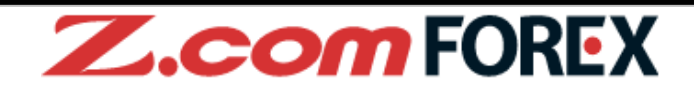

### **[One-Click]**

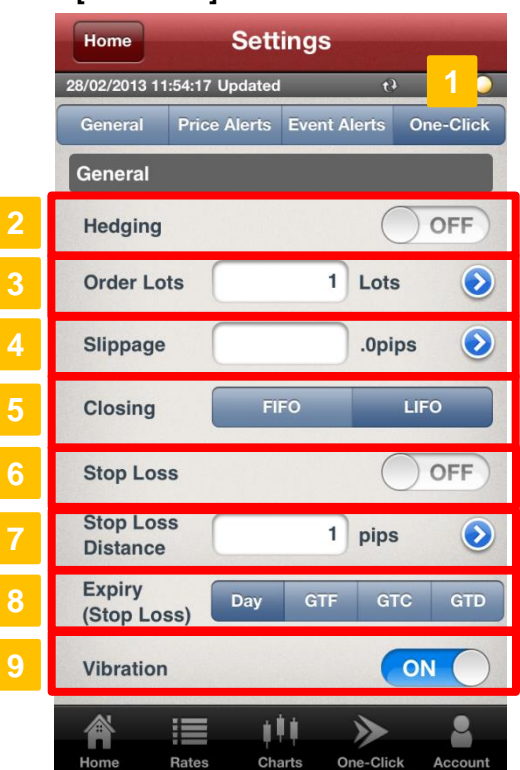

### **One-Click**

This section allows you to pre-set your order settings for One-Click Orders.

### **Hedging 2**

Tap "ON" (Blue) to enable Hedging mode (When set to "OFF"(White), you may offset all positions of the same currency pair by tapping the order button of the opposite market.

### **Order Lots 3**

Pre-set or change your default order lots.

### **Slippage 4**

Pre-set your slippage values to manage your maximum slippage allowed for executing market orders.

#### **Closing 5**

Select the order which you would like to have your positions closed when using One-Click: FIFO (first in, first out) or LIFO (last in, first out).

### **Stop Loss 6**

Tap "ON" (Blue) to add (close) stop loss order to the One-Click trade.

### **Stop Loss Distance 7**

Enter the stop loss distance, in pips, from the market price.

#### **Expiry (Stop Loss) 8**

Select expiry type for the stop loss order: "Day", "GTF", "GTC" or "GTD".

### **Vibration\* 9**

If set to "ON" (Blue), the phone will vibrate when the alert is triggered.

\* Vibration feature is applicable to iPhone only.

# **2.Basic Functions**

### **f. Rates** 13/12 21 **PPI Output Corefalse** I۱ ⋟ **2 Rates** ö Home Ò 14/12/2012 14:43:04 Updated  $t^2$  3 sec  $\blacksquare$ Pair **SELL BUY**  $1.31<sub>0</sub>$ 1.31 9 EUR/USD Chg. 0.00280 **H** 1.31146 **H** 1.30664 83. 83. 1 5 USD/JPY Chg.  $0.118$   $13$  83.960 **14** 83,601  $1.615$  $1.61 \Delta$ '8  $\mathsf{n}$ <sup>1</sup> 米 **GBP/USD** Chg. 0.00238 **11 1.61555** 1.61160  $1.042$  $1.04385$ 7 **AUD/USD** Chg. 0.00213 **1.04429** 1.03999 109. 109. 6 EUR/JPY Chg. 0.389 1109.975 1109.269 m =  $\blacktriangleright$ Rates Charts On **2** Home **Rates** OK 12/2012 18:10:26 Updated  $\overline{t}$  $3$  sec $\sqrt{ }$ USDAPY **EUR/USD GBP/USD AUD/USD** ≡ **EUR/JPY** Ξ **USD/HKD NZD/USD** ≡ **HKD/JPY**

m

# **Z.comFOREX**

### **View Rates**

**2**

Tap "Rates" to view real-time pricing information on financial instruments.

### **Change Currency Pairs**

To change currency pairs, tap at the top of the "Rates" menu.

### **[Customizing]**

**2**

**Change Currency Pairs Display Order**

 $Tap =$  next to the desired currency pair, and holding it, drag the icon to the desired position.

### **OK Button**

Tap "OK" after rearranging the display order.

### **a. Placing New Order**

・Tap on Rates area in Home menu.

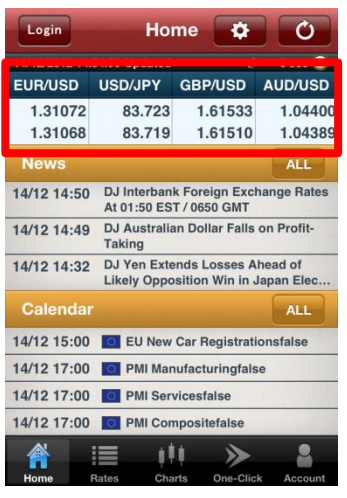

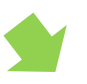

・Tap on pricing information area in the Rates section.

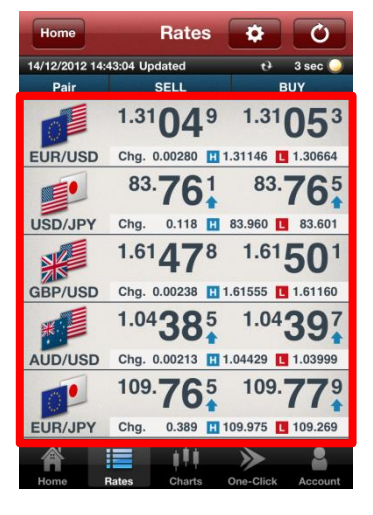

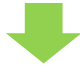

・Tap "Order" button in Charts section.

**Z.comFOREX** 

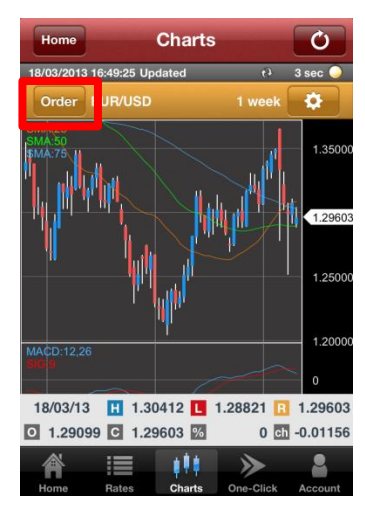

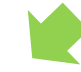

・Tap "Open Order" from the Order menu.

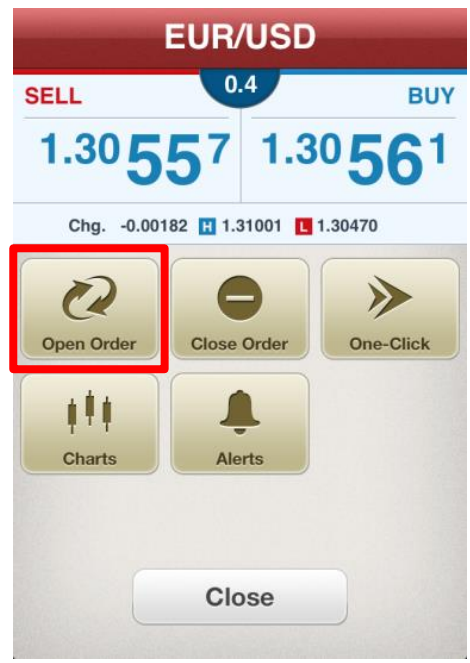

# **b. Market Order**

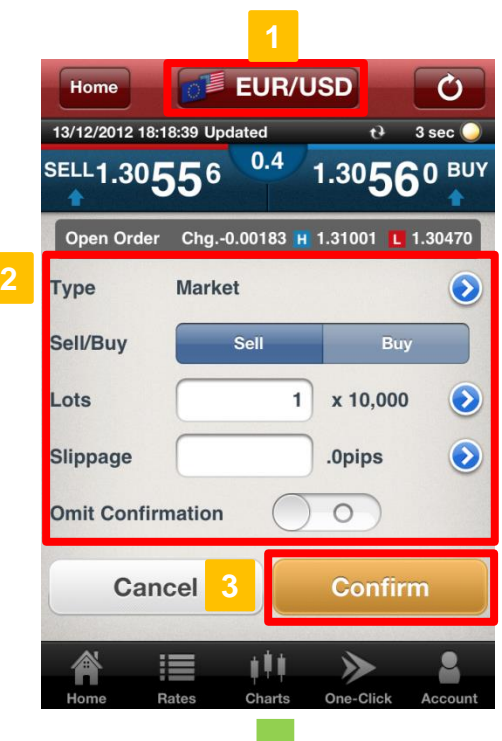

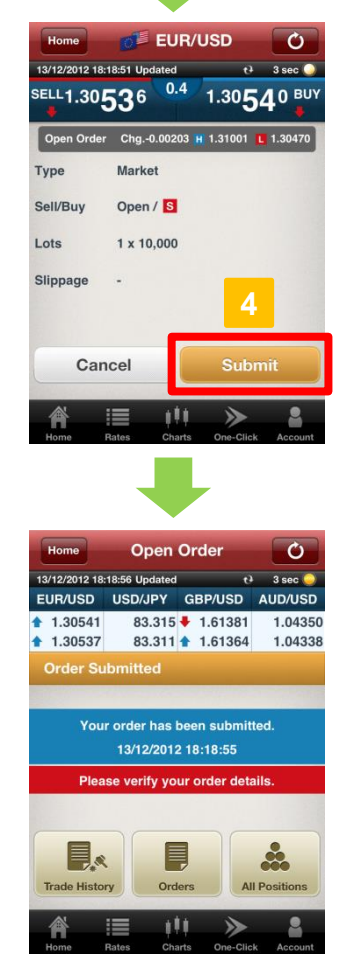

# **Z.comFOREX**

### **Currency Pair**

Select currency pair to issue order.

### **Enter Order Details 2**

![](_page_15_Picture_260.jpeg)

### **3**

**4**

### **Confirm Order**

Tap "Confirm" to verify order details. ※When "Omit Confirmation" is enabled, this button shall be shown as "Submit" and no subsequent verification window will be available.

### **Submit Order**

Tap "Submit" to complete order after verifying the order details. To modify order details, tap "Cancel" to return to previous window.

After order has been placed successfully, please go to "Trade History", "Orders" or "All Positions" to view order or trade details.

- You may customise the following settings under "General" tab under "Settings":
- ・Auto-update interval for quotes
- ・Save order settings
- ・Skip order confirmation
- **2. Basic Functions > e. Settings** ⇒ **Page 9**

ı

![](_page_16_Picture_1.jpeg)

# **Z.comFOREX**

### **Currency Pair**

Select currency pair to issue order.

### **Enter Order Details**

### **[Open Order]**

![](_page_16_Picture_228.jpeg)

### **Confirm Order**

Tap "Confirm" to verify order details.

※When "Omit Confirmation" is enabled, this button shall be shown as "Submit" and no subsequent verification window will be available.

# **d. Limit Order**

![](_page_17_Picture_2.jpeg)

# **Z.comFOREX**

### **Currency Pair**

Select currency pair to issue order.

### **Enter Order Details 2**

![](_page_17_Picture_280.jpeg)

### **Confirm Order**

**3**

Tap "Confirm" to verify order details.

# **e. Stop Order**

![](_page_17_Picture_11.jpeg)

### **Currency Pair**

Select currency pair to issue order.

### **Enter Order Details**

![](_page_17_Picture_281.jpeg)

### **3**

**2**

### **Confirm Order**

## **f. IFD Order**

![](_page_18_Picture_2.jpeg)

# **Z.comFOREX**

### **Currency Pair**

**2**

Select currency pair to issue order.

### **Enter Order Details**

### **[Open Order]**

![](_page_18_Picture_268.jpeg)

### **Confirm Order**

**3**

# **g. OCO Order**

![](_page_19_Picture_2.jpeg)

# **Z.comFOREX**

### **Currency Pair**

Select currency pair to issue order.

### **Enter Order Details 2**

![](_page_19_Picture_163.jpeg)

### **Confirm Order**

**2**

# **h. IFDOCO Order**

![](_page_20_Picture_2.jpeg)

# **Z.comFOREX**

### **Currency Pair**

**2**

Select currency pair to issue order.

### **Enter Order Details**

### **[Open Order]**

![](_page_20_Picture_277.jpeg)

### **3**

### **Confirm Order**

![](_page_21_Picture_1.jpeg)

・Tap "Account" in the main menu.

![](_page_21_Picture_3.jpeg)

・Tap "Positions Summary" under Account Menu.

![](_page_21_Figure_5.jpeg)

![](_page_21_Picture_6.jpeg)

・Tap on desired aggregated position listed in the "Positions Summary".

![](_page_21_Picture_243.jpeg)

Account  $\epsilon$ 13/12/2012 18:11:47 Undated + 3 sec -EUR/USD USD/JPY GBP/USD AUD/USD  $1.30493 + 83.314$   $1.61342 + 1.04375$ 1.30489 ↑ 83.310 ↑ 1.61324 ♦ 1.04361 **Account Me** \* ့္လိ Ę **All Positio** Orders <u>ek</u> **SE** 酾 Margin<sub>8</sub> **Trade History**  $\Join$ **Notificat** tti.

・Tap on desired position in "All Positions".

![](_page_21_Picture_244.jpeg)

![](_page_21_Picture_12.jpeg)

・Tap on "Rates" area or "Order" button under "Charts" section.

![](_page_21_Picture_14.jpeg)

I I

I

I

![](_page_21_Picture_15.jpeg)

・Tap "Close Order" in the sub-menu.

![](_page_21_Picture_17.jpeg)

### **4.Close Order**

# **b. Market Order**

![](_page_22_Picture_2.jpeg)

![](_page_22_Picture_3.jpeg)

![](_page_22_Picture_4.jpeg)

### **Fill in Order Details**

![](_page_22_Picture_245.jpeg)

**2**

### **Confirm Order**

Tap "Confirm" to verify order details. ※When "Omit Confirmation" is enabled, this button shall be shown as "Submit" and no subsequent verification window will be available.

### **Submit Order**

Tap "Submit" to complete order after verifying the order details. To modify order details, tap "Cancel" to return to previous window.

After order has been placed successfully, please go to "Trade History", "Orders" or "All Positions" to view order or trade details.

You may customise the following settings under "General" tab under "Settings":

- ・Auto-update interval for quotes
- ・Save order settings
- ・Skip order confirmation
- **2. Basic Functions > e. Settings** ⇒ **Page 9**

# **4.Close Order**

# **c. Limit Order**

![](_page_23_Picture_2.jpeg)

# **Z.comFOREX**

### **Fill in Order Details**

![](_page_23_Picture_272.jpeg)

### **Confirm Order**

**Fill in Order Details**

**2**

Tap "Confirm" to verify order details.

# **d. Stop Order**

![](_page_23_Picture_9.jpeg)

![](_page_23_Picture_273.jpeg)

### **Confirm Order**

**2**

## **4.Close Order**

# **e. OCO Order**

![](_page_24_Picture_2.jpeg)

# **Z.comFOREX**

### **Fill in Order Details**

![](_page_24_Picture_162.jpeg)

### **Confirm Order**

# **5.Modify / Cancel Order**

# **a. Modifying Pending Orders**

![](_page_25_Picture_138.jpeg)

![](_page_25_Picture_3.jpeg)

### **Account Menu**

Tap on "Account" in the main menu as shown.

**View List of Orders** Tap "Orders" under the Account Menu.

**2**

Tap on **Q** under "Orders". **3 Search for Pending Orders**

EUR/USD

USD/JPY

EUR/USD

**USD/HKD** 

USD/JPY

HKD/JPY

Prev

 $\mathsf{L}$ 

**IFD** 

**IFDOCO** 

**IFDOCO** 

**IFD** 

 $\overline{\mathbf{s}}$ 

⊨

Open B

Close **B** 

m

≫

22/11/12 14:29

28/09/12 12:56

25/09/12 17:20

19/09/12 12:07 19/09/12 11:05

11/07/12 17:26

**Next** 

# **5.Modify / Cancel Order**

![](_page_26_Picture_2.jpeg)

![](_page_26_Picture_3.jpeg)

### **Filter Order Status**

**4**

To modify or cancel any pending order, filter order status by selecting "Pending" for the selected currency pair.

**Select Order**

**5**

Choose the order to modify or cancel.

**6**

### **Modify or Cancel Order**

To modify order details, tap on "Modify Order" button. To cancel order, tap "Cancel Order" to proceed.

# **5.Modify / Cancel Order**

# **b. Modify Order**

![](_page_27_Picture_2.jpeg)

# **Z.comFOREX**

### **Change Order Information**

![](_page_27_Picture_175.jpeg)

### **Order Confirmation**

Tap to "Confirm" order details.

# **c. Cancel Order**

![](_page_27_Picture_9.jpeg)

**Order Confirmation**

Tap to "Cancel Order".

# **6.One-Click Order**

### **a. What is One-Click**

![](_page_28_Picture_2.jpeg)

"One-Click" order is a high-speed trading feature that gives you full flexibility to open, close, close-andreverse and close all positions of the same currency pair with just a single tab.

※One-Click is an instantaneous trading function for placing market orders only. ※Before you place your trade using One-Click, we highly recommend you to practise using our demotrading platform Trader Web with browser.

### **[Unique features of One-Click Trade]**

![](_page_28_Picture_6.jpeg)

### ▼**With a single tab**

Place a Market Order with One-Click - this feature allows you to instantaneously submit a Market Order without any verification window. This enables you to get in and out of position quickly with less price fluctuation.

### ▼**Close All positions of each currency pair with a single tab**

To activate the "Close ALL" feature, slide bar to "ON"(Blue). Tap on "Close ALL" button to close all (both long and short) positions for the selected currency pair.

### ▼**Position status at a glance**

You can view the current quote, number of positions held, average opening price, unrealised profit or loss (in pips) and the net profit or loss amount (in Hong Kong dollars) of all positions at real-time for selected currency pair. With all crucial information shown in a single window, you can trade faster without missing a chance.

### ▼**Hedging mode**

When hedging mode is off – "Hedging OFF", you can open or close trades by tapping on the sell or buy button.

When hedging mode is on – "Hedging ON", you can only open trades with the sell or buy button.

To enable or disable the Hedging function, please go to .

![](_page_28_Picture_17.jpeg)

### **b. Layout**

# **Z.comFOREX**

![](_page_29_Picture_3.jpeg)

### **Currency Pair Button**

Tap to change currency pair.

### **Settings Button 2**

Change pre-filled settings or values for hedging mode (ON/OFF), number of order lots, slippage, closing trade sequence (FIFO/LIFO).

### **Update Button 3**

Tap to update latest rates and position status manually.

### **Order Button 4**

Order button showing the latest sell/buy price. Tap on either SELL/BUY button to instantly place a Market Order.

### **Hedging Mode 5**

View current setting (Blue for ON/White for OFF) of Hedging mode.  $\mathbb{X}$  You may change the settings in  $\Box$ 

### **Position Details 6**

Check current position details for the selected currency pair.

### **Close All 7**

Close all positions for the selected currency pair. To enable this feature, slide bar from OFF(White) to ON(Blue) and tap "Close ALL" button to close all positions.

#### **Order Lots 8**

This field is pre-filled with the default order value in lots. You may change the pre-defined trade size in "Settings".

# **6.One-Click Order**

### **c. Placing a One-Click Trade**

![](_page_30_Picture_2.jpeg)

Before using One-Click Order, please preset your order settings such as slippage allowed for the selected currency pair. To change such settings, please go to ...

### **2. Basic Functions > e. Settings** ⇒ **Page 12**

![](_page_30_Picture_159.jpeg)

### **New Order**

To open new trades, simply tap on either SELL/BUY button in if no positions are held or the button of same SELL/BUY direction where positions are held.

### **Close Order**

Tap the corresponding button in  $\begin{bmatrix} 1 \\ 1 \end{bmatrix}$  to offset the current position(s).

### **Close Reverse Order**

Close-and-Reverse order by placing trade size larger than the number of positions required to offset.

### **Close All**

By sliding the "Close ALL" bar from "OFF"(White) to "ON"(blue) in **3**, you may place a market order to close all positions for the selected currency pair with a single tab on the "Close ALL" button.

### **Hedging**

To open positions on both sides of the trade, simply enable the Hedging mode in to "Hedging ON". To do so, please **2** go to "Settings" on the menu bar.

### **Important:**

Although you may choose to hold both buy and sell positions for the same currency pair simultaneously, you should be aware that hedging does not prevent your account balance from being subjected to further losses due to possible negative rollover cost and double the trading cost when closing the hedged trades.

# **7.Charts**

# **a. Chart Layout**

# **Z.comFOREX**

![](_page_31_Figure_3.jpeg)

### **Update Button**

Tap to refresh rate and chart data manually.

### **Order Button 2**

Tap to show order window for the selected currency pair.

### **Currency Pair 3**

This shows the selected currency pair for the chart view.

### **Time Period 4**

Choose from the 12 time periods - Tick, 1 min, 5min, 10min, 15min, 30min, 1hour, 4hour, 8hour, 1day, 1week, 1month

### **Settings Button 5**

Allows you to change current settings for currency pair, time period, and other chart-related parameters.

### **Chart Area**

This is the main chart display. You can apply multiple built-in indicators to the same chart. You may also view different time frames by dragging your finger left or right to scroll through the chart, or dragging your fingers apart or together on the chart area to zoom in and out.

### **Technical Area**

Allows you to add your preferred oscillator indicator to analyse the market.

#### **Rates 8**

**7**

Tap on "i" icon to view the different rates for the day - high price (H) and low price (L) , current price (R), opening price (O), previous day's closing price (C), % change from previous closing price (C ), and actual change from previous closing price (ch). Re-tap to hide.

# **7.Charts**

# **b. Chart Settings**

![](_page_32_Picture_2.jpeg)

![](_page_32_Figure_3.jpeg)

![](_page_32_Picture_4.jpeg)

# **Z.comFOREX**

### **Graph**

Under the Graph tab, you may customise the Chart display by selecting your desired currency pair and time period.

### **Trends**

Under the Trends tab, select your desired trend indicator type and its parameters to be applied to all charts.

### **[Parameters available]**

![](_page_32_Picture_401.jpeg)

### **Oscillators**

Under the Oscillators tab, select your desired oscillator type and its parameters to be applied to all charts.

### **[Parameters available]**

![](_page_32_Picture_402.jpeg)

### **8.Account**

### **a. Account Menu**

![](_page_33_Picture_2.jpeg)

Tap  $\frac{1}{2}$  in  $\frac{H \text{ome}}{S}$  screen to change defaults for order conditions, sound alerts and other miscellaneous settings.

**2. Basic Functions > e. Settings** ⇒ **Page 9**

![](_page_33_Picture_5.jpeg)

### **Always On Display**

This common display shows the same bid (sell) and ask (buy) rates as the ones shown in Home screen at real-time.

### **Account Menu**

Tap on any menu button to view the respective details. **2**

### **b. Positions Summary**

![](_page_34_Picture_2.jpeg)

![](_page_34_Picture_155.jpeg)

### **Update Button**

Tap to refresh Positions Summary manually.

### **Current Filter Criteria 2**

This shows the specified criteria in the filter menu on the right.

### **Filter Button 3**

Tap to customize filter criteria for display of results.

### **Positions Summary**

The Positions Summary lists aggregated positions by currency pair and position type.

![](_page_34_Picture_156.jpeg)

# **c. All Positions**

![](_page_35_Picture_2.jpeg)

![](_page_35_Picture_148.jpeg)

![](_page_35_Picture_149.jpeg)

### **Update Button**

Tap to refresh All Positions manually.

### **Current Filter Criteria**

This shows the specified criteria in the filter menu on the right.

### **Filter Button 3**

Tap to customize filter criteria for display of results.

### **All Positions**

The Positions window shows the details of your open positions.

![](_page_35_Picture_150.jpeg)

### **d. Orders**

![](_page_36_Picture_2.jpeg)

![](_page_36_Picture_162.jpeg)

![](_page_36_Picture_163.jpeg)

**4**

### **Update Button**

Tap to refresh Orders manually.

### **Current Filter Criteria**

This shows the specified criteria in the filter menu on the right.

### **Filter Button 3**

Tap to customize filter criteria for display of results.

### **Order Details**

The Orders window lists all order transactions placed within the last 7 days. To view more order details or orders placed prior to the last 7 days, please go to Trader Web with browser.

![](_page_36_Picture_164.jpeg)

# **e. Trade History**

![](_page_37_Picture_2.jpeg)

**4**

رم  $3 \sec$ **UD/USD** 58 44

Next

![](_page_37_Picture_153.jpeg)

### **Update Button**

Tap to refresh Trade History manually.

### **Current Filter Criteria 2**

This shows the specified criteria in the filter menu on the right.

### **Filter Button 3**

Tap to customize filter criteria for display of results.

### **Trade Details**

This window shows all trade transactions for the day. Trade details for the day will be shown. To view more details on the trade or trades executed the previous trading day or earlier, please go to Trader Web with browser.

![](_page_37_Picture_154.jpeg)

# **f. Account Summary**

![](_page_38_Picture_2.jpeg)

![](_page_38_Picture_3.jpeg)

![](_page_38_Picture_200.jpeg)

### **Update Button**

Tap to refresh Trade History manually.

### **Account Summary**

This shows the current account information.

![](_page_38_Picture_201.jpeg)

## **g. Margin & Rollover**

![](_page_39_Picture_2.jpeg)

![](_page_39_Picture_103.jpeg)

![](_page_39_Picture_104.jpeg)

### **Update Button**

Tap to refresh latest information on Margin & Rollover.

### **Margin & Rollover**

This shows the rollover rate for the day and required margin for each currency pair.

![](_page_39_Picture_105.jpeg)

### **h. Notifications**

![](_page_40_Picture_2.jpeg)

Home

Ò  $3 \sec$ **AUD/USD** 1.04358 1.04344

**Next** 

![](_page_40_Picture_69.jpeg)

### **Update Button**

Tap Update Button to load new Notifications.

### **Notification**

Tap on the notification title to show message details.

### **[Notification details]**

![](_page_40_Picture_70.jpeg)

### **Risk of trading in leveraged foreign exchange contracts**

![](_page_41_Picture_2.jpeg)

The risk of loss in leveraged foreign exchange trading can be substantial. You may sustain losses in excess of your initial margin funds. Placing contingent orders, such as "stop-loss" or "limit" orders, will not necessarily limit losses to the intended amounts. Market conditions may make it impossible to execute such orders. You may be called upon at short notice to deposit additional margin funds. If the required funds are not provided within the prescribed time, your position may be liquidated. You will remain liable for any resulting deficit in your account. You should therefore carefully consider whether such trading is suitable in light of your own financial position and investment objectives.

### **Risk of electronic trading**

Trading on an electronic trading system may differ from trading on other electronic trading systems. If you undertake transactions on an electronic trading system, you will be exposed to risks associated with the system including the failure of hardware and software. The result of any system failure may be that your order is either not executed according to your instructions or is not executed at all.

For more details, please [visit our corporate website.](https://forex.z.com/hk/en/about/legal/risk.html)